# **EHR Go Support Guide**

Click on the links below to access these sections of the EHRGo Guide

- Accessing Your EHRGo Activity Links from the Virtual Campus
- Completing Your EHRGo Activities
- Downloading and Saving Your pdfs
- Uploading Your pdf in the Virtual Campus in the Individual Project Dropbox

### **Accessing Your EHRGo Activity Links from the Virtual Campus:**

- 1. Navigate to the Individual Project in the Virtual Campus
- 2. Your assignment will have all of the EHRGo activity links you need Click on the activity link to open the activity in EHRGo. Each activity has a unique link provided in the assignment.

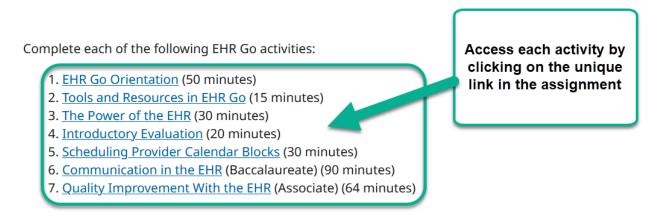

3. Each activity link is unique – once you click on the link your specific EHRGo activity will open in a browser window. Please sign in to EHR Go.

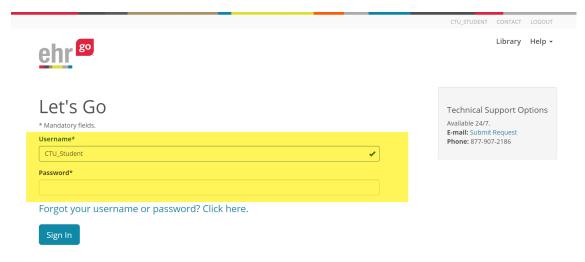

4. Your EHRGo Activities will be labelled in the EHRGo system:

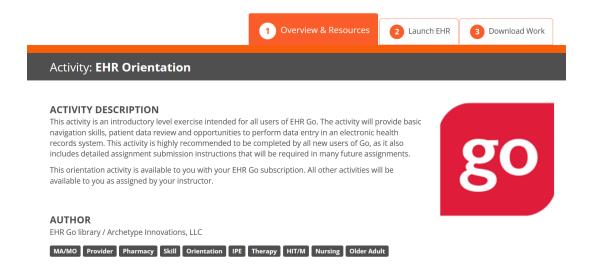

### **Completing Your EHRGo Activities - All EHR activities follow a 3 step process:**

#### 1. Overview and Resources:

 This section of the activity describes the assignment and provides the learning materials needed to complete the activity.

Teach Create Collections Community Library Help +

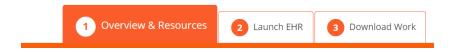

 In this area, you can download the Activity file. This is the step by step instructions of the Assignment that you will complete. Some assignments may also include resources to assist you in completing the assignment.

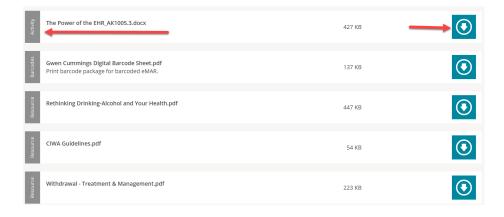

#### 2. Launch EHR:

• This section is where you will open the EHR and complete the activity.

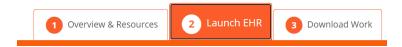

• Your activity will open with the specific steps to complete as seen in the example screenshot below.

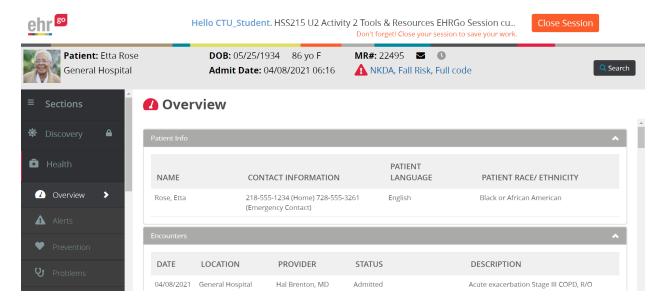

### 3. Download File:

 This section is where you will download your file to your computer saving the pdf with your CourseCode\_UnitNumber\_ActivityNumber\_YourName as your filename.

Teach Create Collections Community Library Help ▼

Example: HSS215\_U2\_Activity2\_John\_Smith

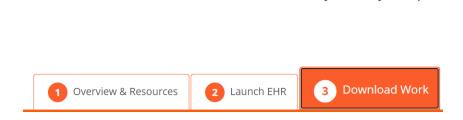

• Click on Download to save a copy of your work. The pdf will download at the bottom of your screen or in a separate browser window depending on your browser settings.

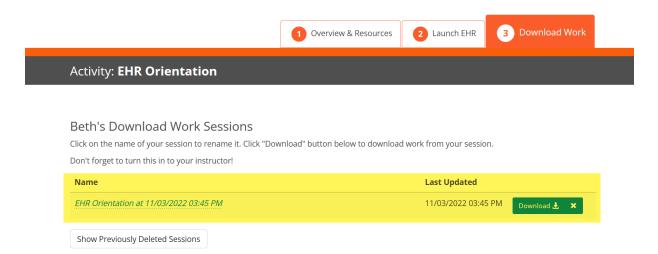

Pdfs can also be accessed by clicking downloads in your browser.

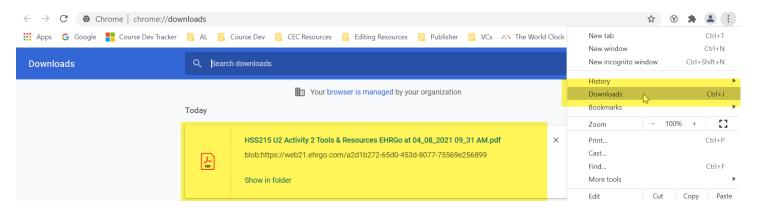

 Pdfs can also be accessed by clicking on the File Explorer in your Taskbar and click on your Downloads folder.

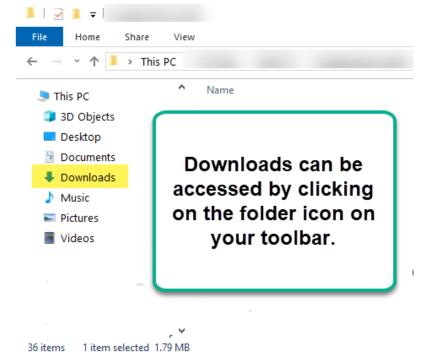

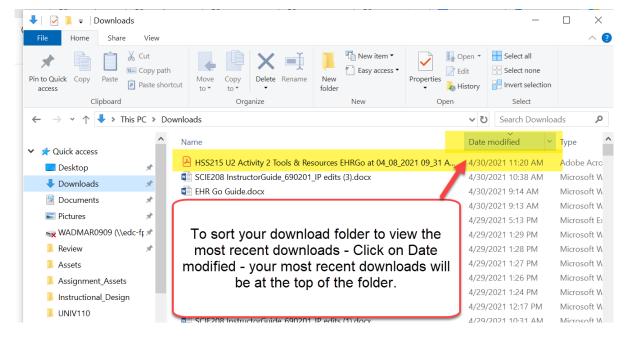

Click on the file to open and save the file to your desktop with
CourseCode\_UnitNumber\_ActivityNumber\_YourName as your filename.

Example: HSS215\_U2\_Activity2\_John\_Smith

## Uploading your pdfs in the Virtual Campus in the Individual Project Dropbox

Please be sure to upload all of the pdfs required for the assignment from your computer.

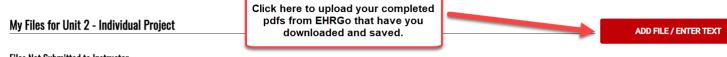

#### Files Not Submitted to Instructor

Uploaded files and text entries will appear in the list below. You have the option to review items below and view your similarity score. When you're ready, choose the files you would like to send to your instructor for grad file will not be sent to your instructor until you select the "Submit to Instructor" button. What is a similarity score?

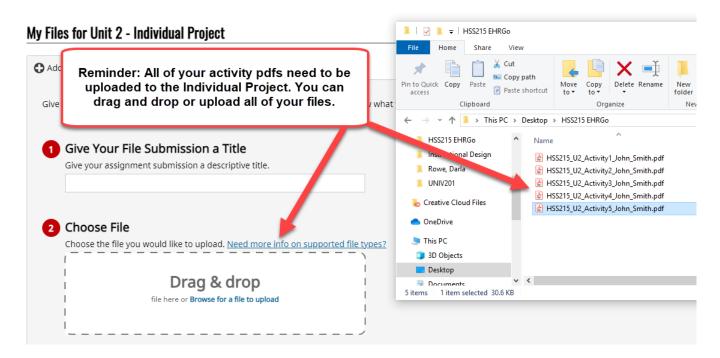

### Files Not Submitted to Instructor

Uploaded files and text entries will appear in the list below. Yo file will not be sent to your instructor until you select the "Sub Once you have all your files uploaded please click on Submit to Instructor.

e ready, choose the files you would like to send to

| Title                       | File Name                       | Similarity Score | Date & Time     |                             |
|-----------------------------|---------------------------------|------------------|-----------------|-----------------------------|
| Unit 2 - Individual Project | HSS215 U2 Activity5 John Smith  | Processing       | 5/12/21 11:31AM | SUBMIT TO INSTRUCTOR REMOVE |
| Unit 2 - Individual Project | HSS215 U2 Activity4 John Smith  | Processing       | 5/12/21 11:31AM | SUBMIT TO INSTRUCTOR REMOVE |
| Unit 2 - Individual Project | HSS215 U2 Activity2 John Smith( | Processing       | 5/12/21 11:30AM | SUBMIT TO INSTRUCTOR REMOVE |
| Unit 2 - Individual Project | HSS215 U2 Activity3 John Smith  | Processing       | 5/12/21 11:30AM | SUBMIT TO INSTRUCTOR REMOVE |
| Unit 2 - Individual Project | HSS215 U2 Activity1 John Smith  | Processing       | 5/12/21 11:29AM | SUBMIT TO INSTRUCTOR REMOVE |